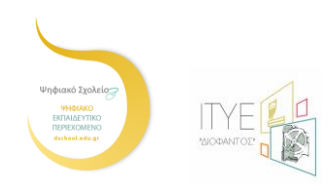

# Σενάριο Χρήσης της Εφαρμογής e-me content

## **Ειςαγωγό**

Η κα Ε.Κ., εκπαιδευτικός – φιλόλογος (ΠΕο2), διδάσκει στους μαθητές της Α' Γυμνασίου το μάθημα της Ιστορίας. Έχει ολοκληρώσει την ενότητα που σχετίζεται με τον Μυκηναϊκό Πολιτισμό και θέλει μέχρι το επόμενο μάθημα να έχει ετοιμάσει στην e-me μια άσκηση συμπλήρωσης κενών για να ελέγξει την κατανόηση της διδακτικής ενότητας από την πλευρά των μαθητών της. Χρειάζεται να ακολουθήσει τα παρακάτω βήματα.

### **Βόμα 1**

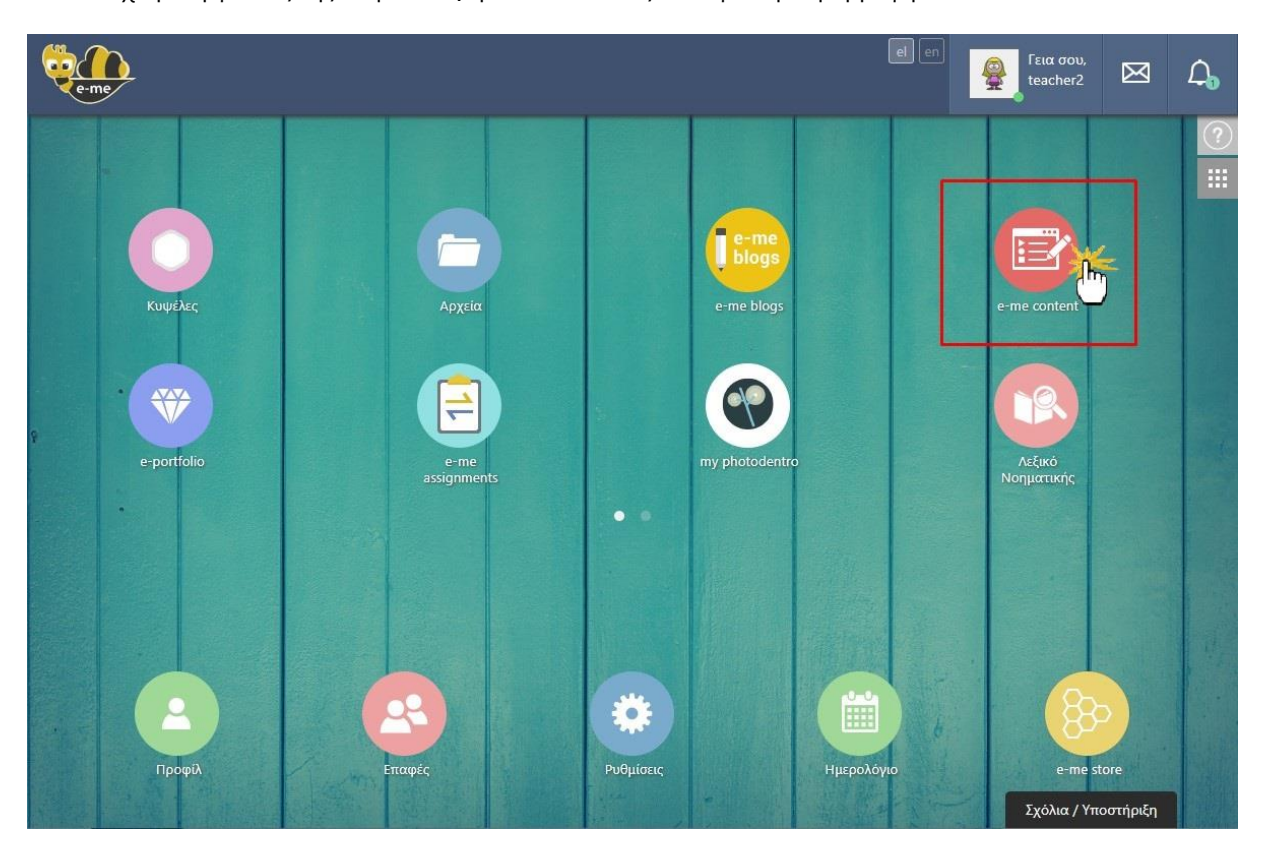

Aπό τον χώρο εργασίας της στην e-me, η εκπαιδευτικός επιλέγει την εφαρμογή "e-me content":

και μεταφέρεται αυτόματα στο περιβάλλον δημιουργίας ψηφιακού εκπαιδευτικού περιεχομένου (διαχειριστικό περιβάλλον του "e-me content").

ΨΗΦΙΑΚΟ ΣΧΟΛΕΙΟ ΙΙ – ΔΡΑΣΗ 1- e-me p. 1 from 20 ITYE @6-Nov-19 ITYE @6-Nov-19

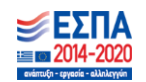

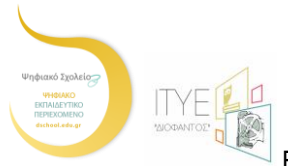

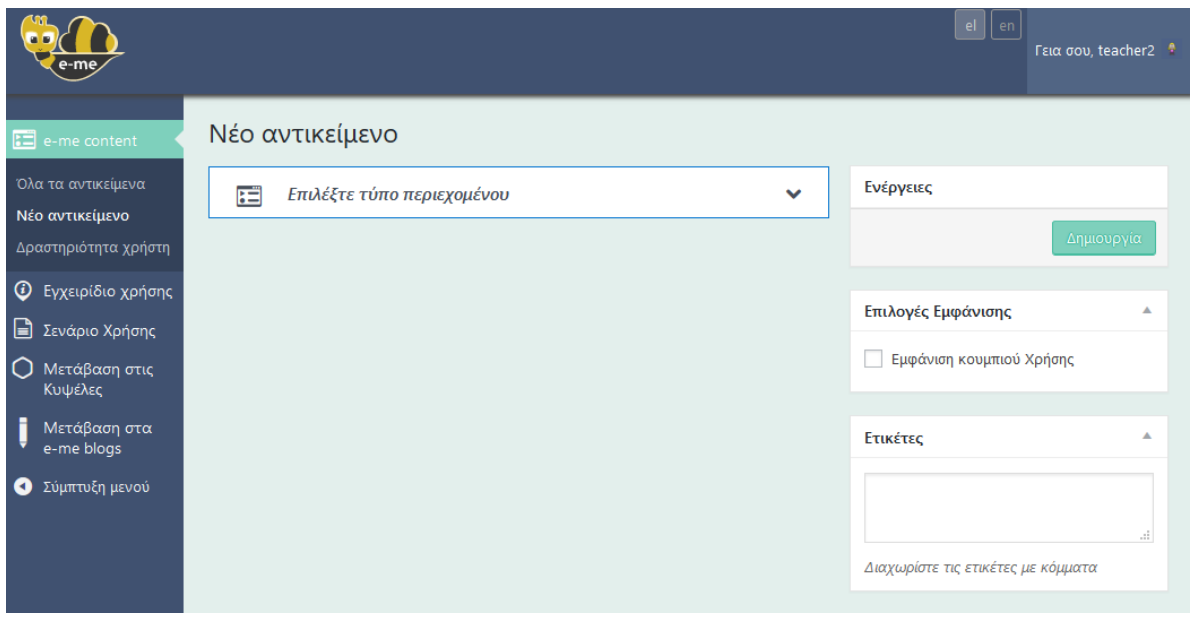

## **Βόμα 2**

Από την αναδιπλούμενη λίστα επιλέγει τον τύπο του αντικειμένου που επιθυμεί να δημιουργήσει κάνοντας κλικ στο όνομά του, εν προκειμένω «Συμπλήρωση κενών» (Fill in the blanks). [Για τους υποστηριζόμενους τύπους αντικειμένων "e-me content" συμβουλευτείτε το Παράρτημα]

ΨΗΦΙΑΚΟ ΣΧΟΛΕΙΟ ΙΙ – ΔΡΑΣΗ 1- e-me 2 από 20 ΔΙΣ 20 ΔΙΣ 20 ΙΤΥΕ @6-Nov-19

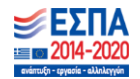

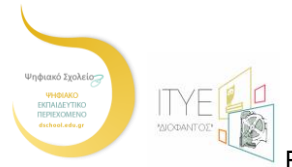

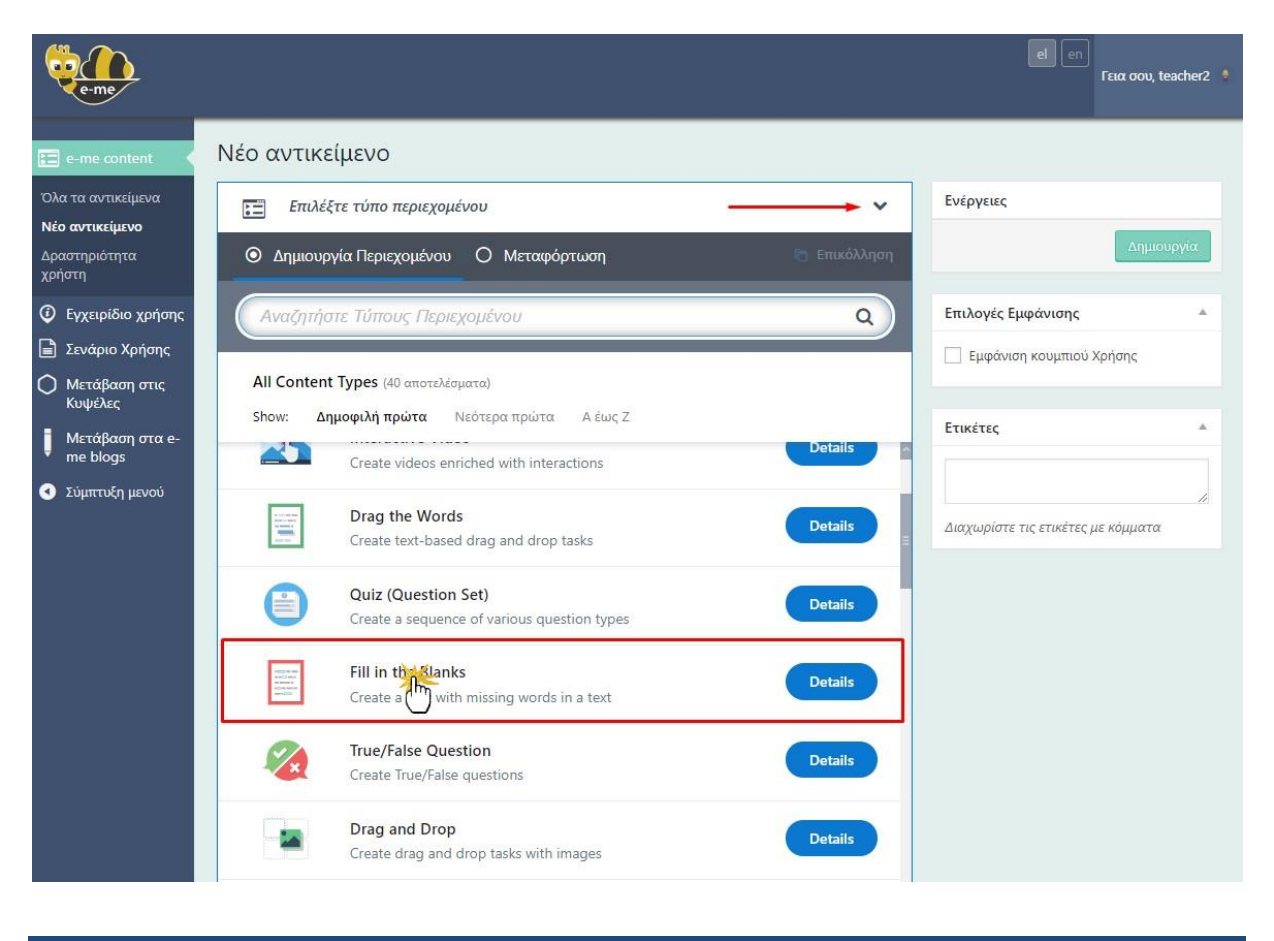

## **Βόμα 3**

Εμφανίζεται η φόρμα δημιουργίας του νέου αντικειμένου (δηλ. της άσκησης συμπλήρωσης κενών), τα πεδία της οποίας χρειάζεται να συμπληρώσει, ακολουθώντας τις οδηγίες που τα συνοδεύουν.

ΨΗΦΙΑΚΟ ΣΧΟΛΕΙΟ ΙΙ – ΔΡΑΣΗ 1- e-me 3 από 20 3 Δεν του 3 ΑΠΥΕ @6-Nov-19

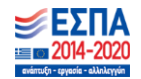

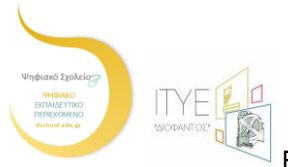

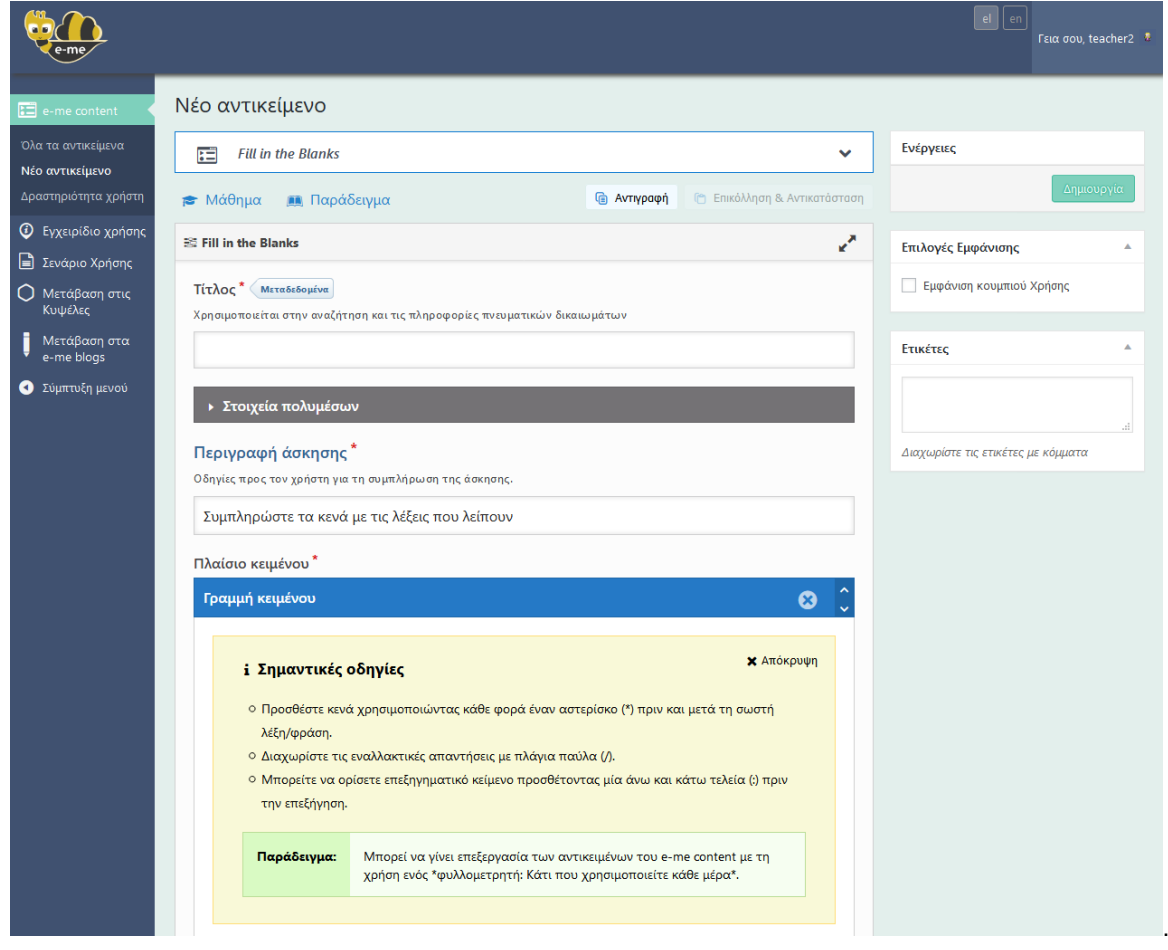

# **Βόμα 4**

Μόλις συμπληρώσει τα πεδία, επιλέγει την ενέργεια «Δημιουργία».

VHΦΙΑΚΟ ΣΧΟΛΕΙΟ ΙΙ – ΔΡΑΣΗ 1-e-me 4 από 20 Apr 20 ITYE @6-Nov-19

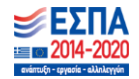

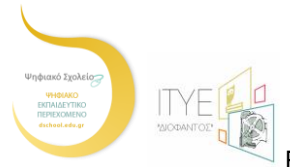

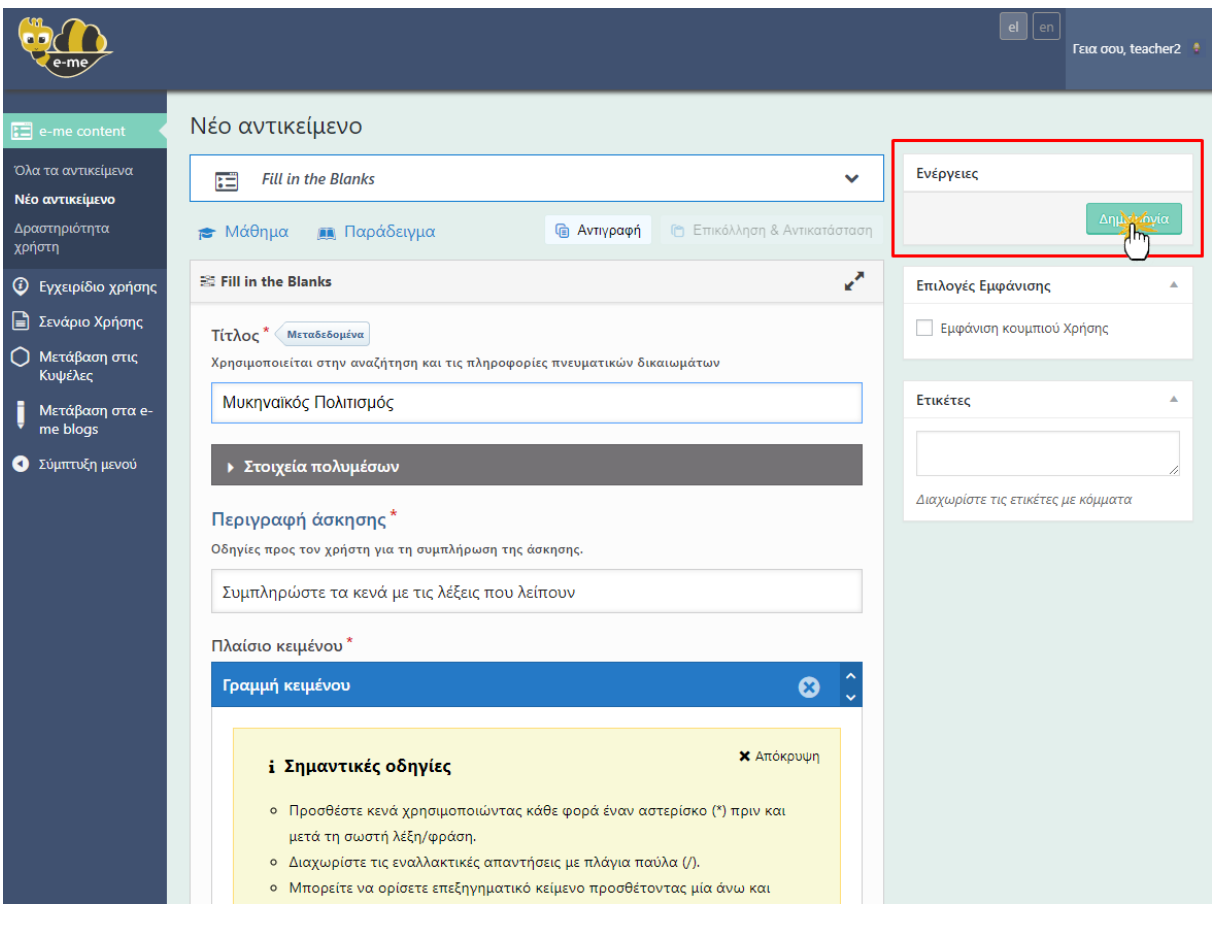

## **Βόμα 5**

Το νέο αντικείμενο, δηλ. η άσκηση συμπλήρωσης κενών, έχει δημιουργηθεί και εμφανίζεται σε κατάσταση προβολής. Η εκπαιδευτικός επιθυμεί να διαθέσει την άσκηση στους μαθητές της εισάγοντάς την στον τοίχο της σχετικής (με το μάθημα της Ιστορίας Α' Γυμνασίου) Κυψέλης, οπότε επιλέγει από το πλευρικό μενού στα αριστερά «Μετάβαση στις Κυψέλες».

ΨΗΦΙΑΚΟ ΣΧΟΛΕΙΟ ΙΙ – ΔΡΑΣΗ 1- e-me 5 από 20 5 με το 12 με το 12 με το 12 με το 12 με το 12 με το 12 με το 12 μ

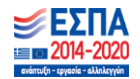

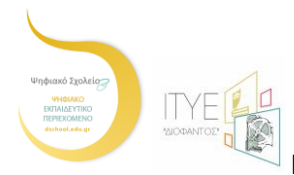

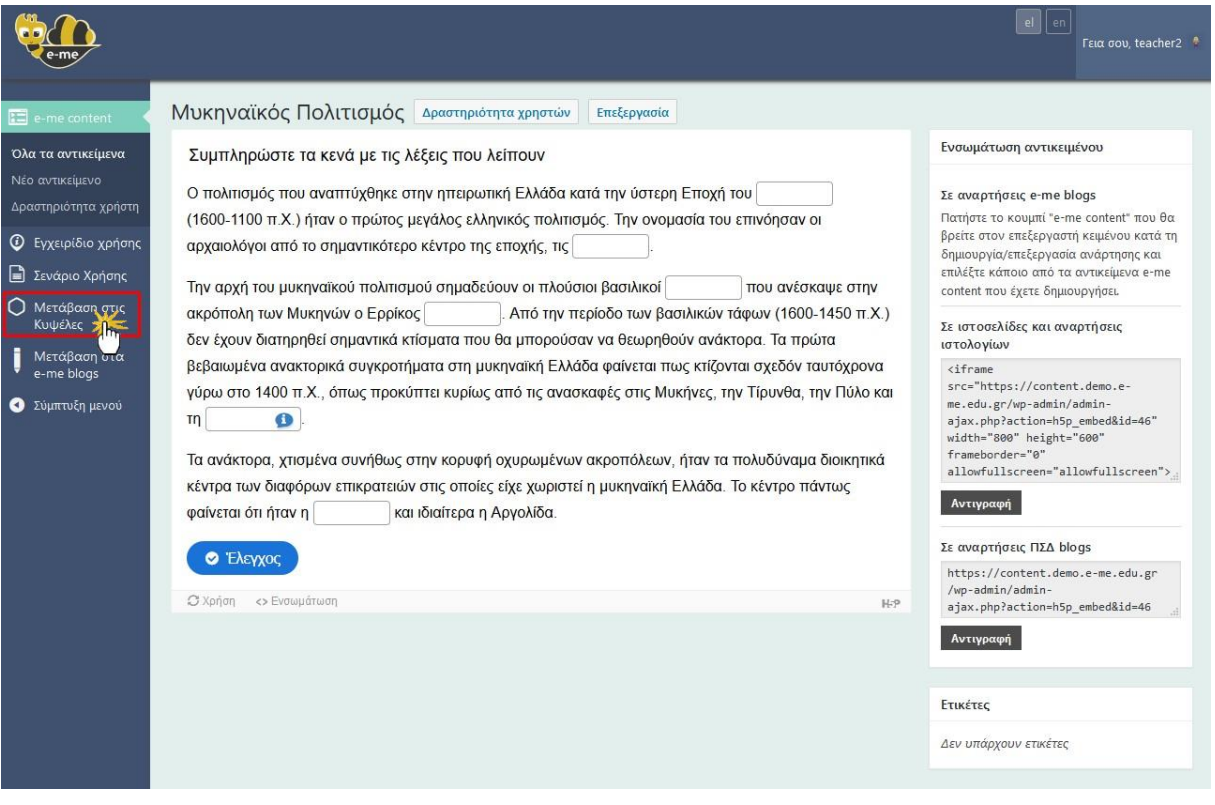

# **Βόμα 6**

Από τις Κυψέλες στις οποίες συμμετέχει, επιλέγει την επιθυμητή, δηλ. *Κυψέλη Ιστορίας - Α' Γυμνασίου*, για να καταστήσει διαθέσιμη στα μέλη της Κυψέλης την άσκηση που δημιούργησε.

VHΦΙΑΚΟ ΣΧΟΛΕΙΟ ΙΙ – ΔΡΑΣΗ 1-e-me 6 από 20 APS του 6 από 20 ITYE @6-Nov-19

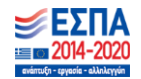

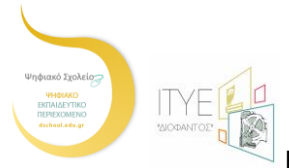

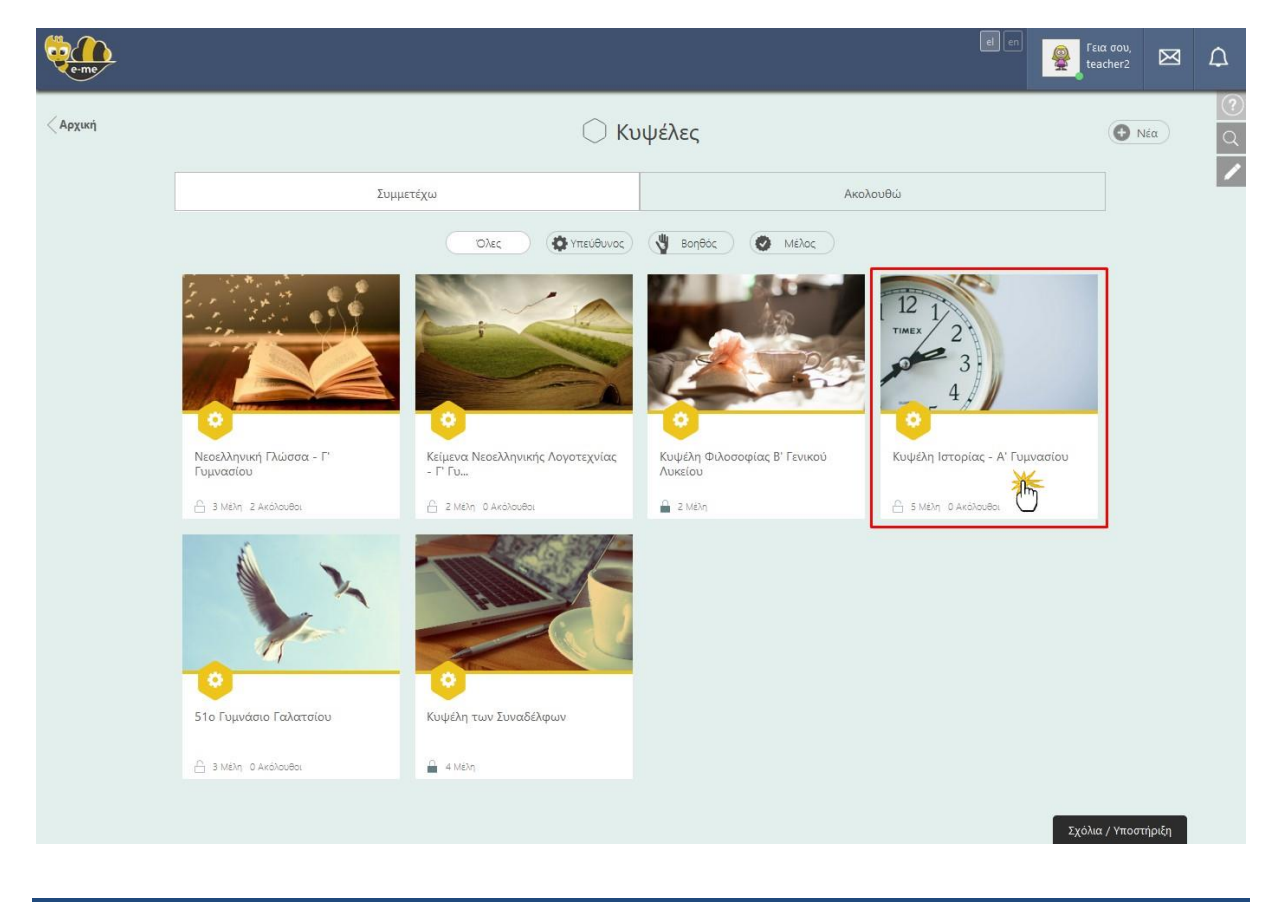

# **Βόμα 7**

Στον τοίχο της Κυψέλης, επιλέγει να κάνει εισαγωγή της άσκησης μέσω του ενσωματωμένου επεξεργαστή κειμένου, ώστε να τη συμπληρώσουν οι μαθητές της (που είναι μέλη της Κυψέλης).

ΨΗΦΙΑΚΟ ΣΧΟΛΕΙΟ ΙΙ – ΔΡΑΣΗ 1- e-me 7 από 20 7 μπορείου - 7 από 20 ΙΤΥΕ @6-Nov-19

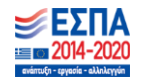

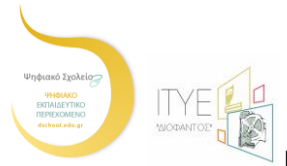

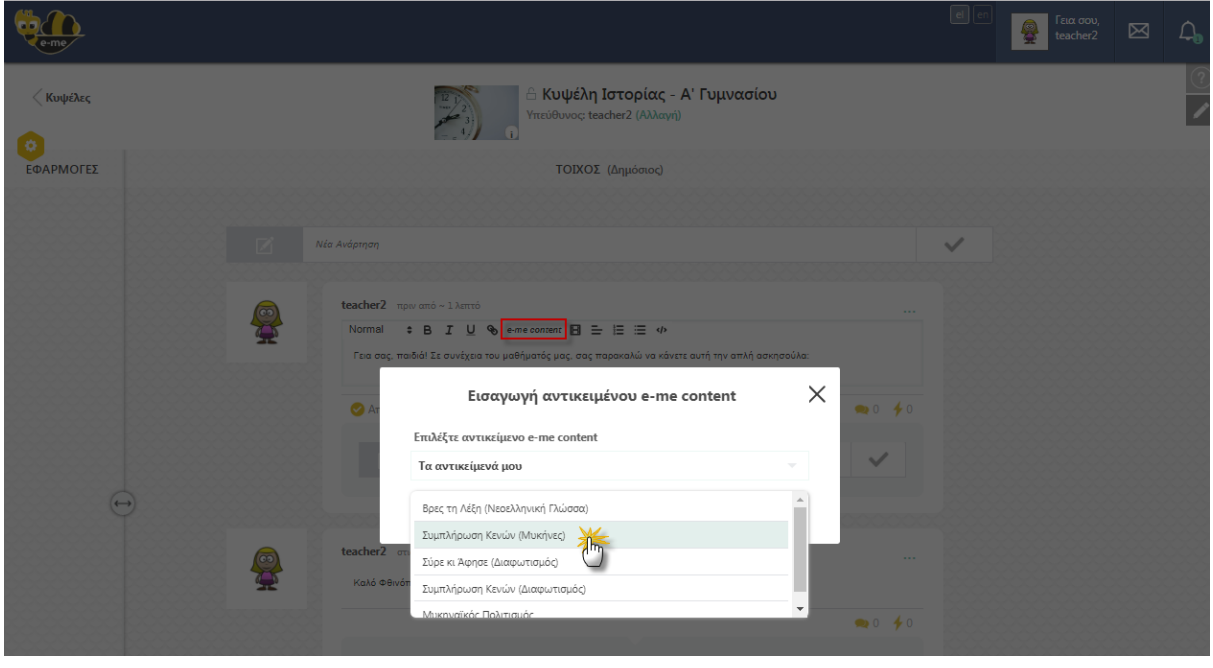

## **Βόμα 8**

Για να δει ποιοι μαθητές έχουν συμπληρώσει την άσκηση, η εκπαιδευτικός χρειάζεται να επισκεφθεί την εφαρμογή e-me content, την οποία επιλέγει εκ νέου από τον χώρο εργασίας της στην e-me. Από εκεί μεταφέρεται αυτόματα στο διαχειριστικό περιβάλλον του "e-me content" και από το πλευρικό μενού στα αριστερά επιλέγει «Όλα τα αντικείμενα».

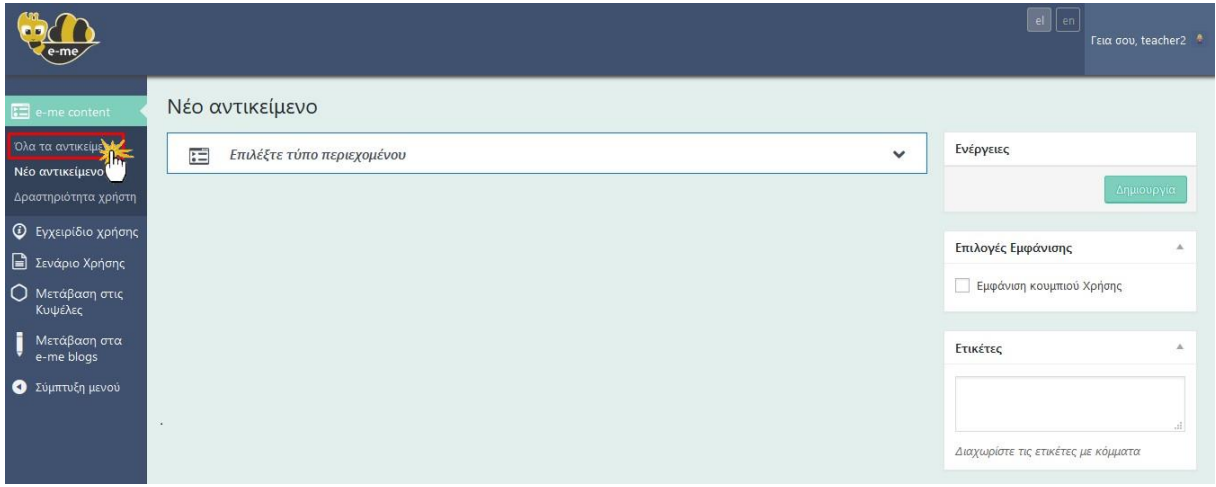

ΨΗΦΙΑΚΟ ΣΧΟΛΕΙΟ ΙΙ – ΔΡΑΣΗ 1- e-me 8 από 20 ITYE @6-Nov-19

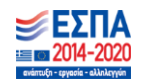

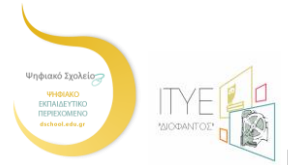

## **Βόμα 9**

Εμφανίζεται η λίστα με όλα τα αντικείμενα που έχει η ίδια δημιουργήσει από όπου, αφού εντοπίσει την άσκηση που την ενδιαφέρει, επιλέγει «Δραστηριότητα χρηστών» για να δει τι έχουν κάνει οι μαθητές της αναφορικά με τη συγκεκριμένη άσκηση.

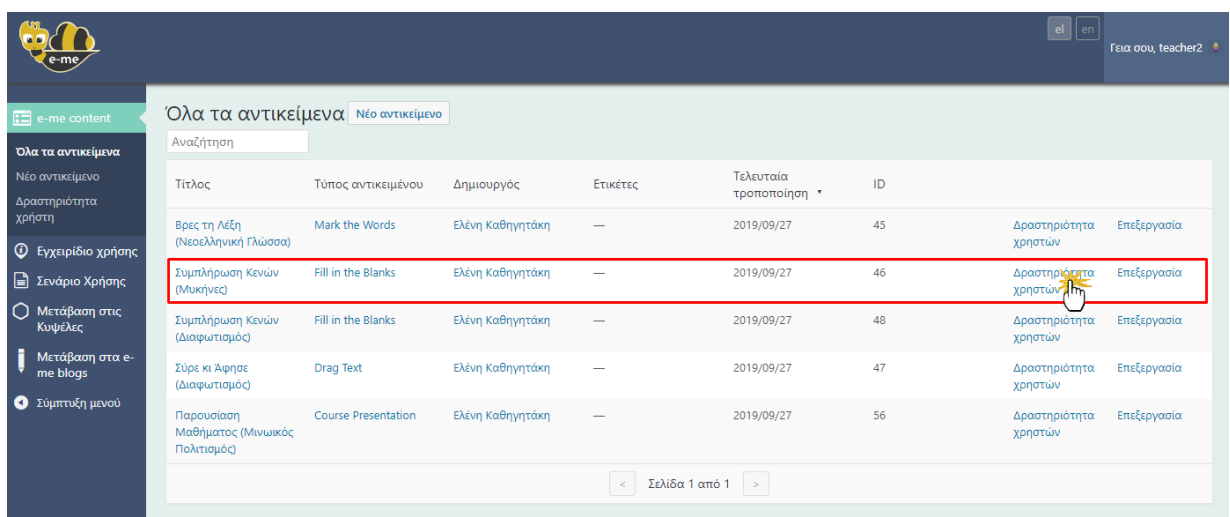

## **Βόμα 10**

Μέσω του πίνακα που εμφανίζεται, η εκπαιδευτικός μπορεί να παρακολουθεί τη δραστηριότητα των μαθητών της σε σχέση με την άσκηση (βαθμολογία, ημέρα και ώρα έναρξης της άσκησης, ημέρα και ώρα ολοκλήρωσης της άσκησης και διάρκεια ολοκλήρωσης της άσκησης).

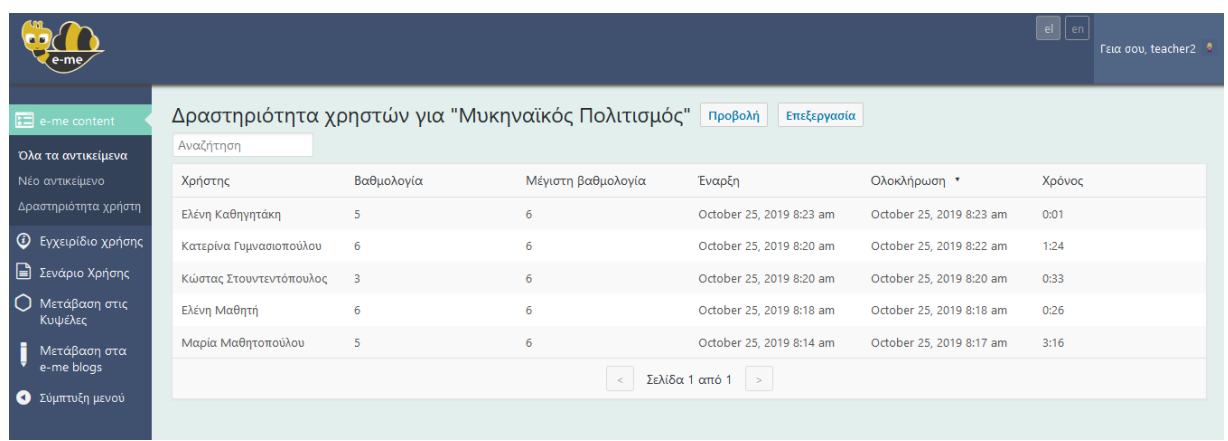

ΨΗΦΙΑΚΟ ΣΧΟΛΕΙΟ ΙΙ – ΔΡΑΣΗ 1- e-me 9 από 20 ATC 9 από 20 ITYE @6-Nov-19

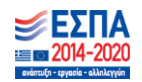

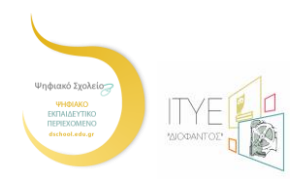

# Παράρτημα: Τύποι Υποστηριζόμενων Αντικειμένων

## **Περιεχόμενα**

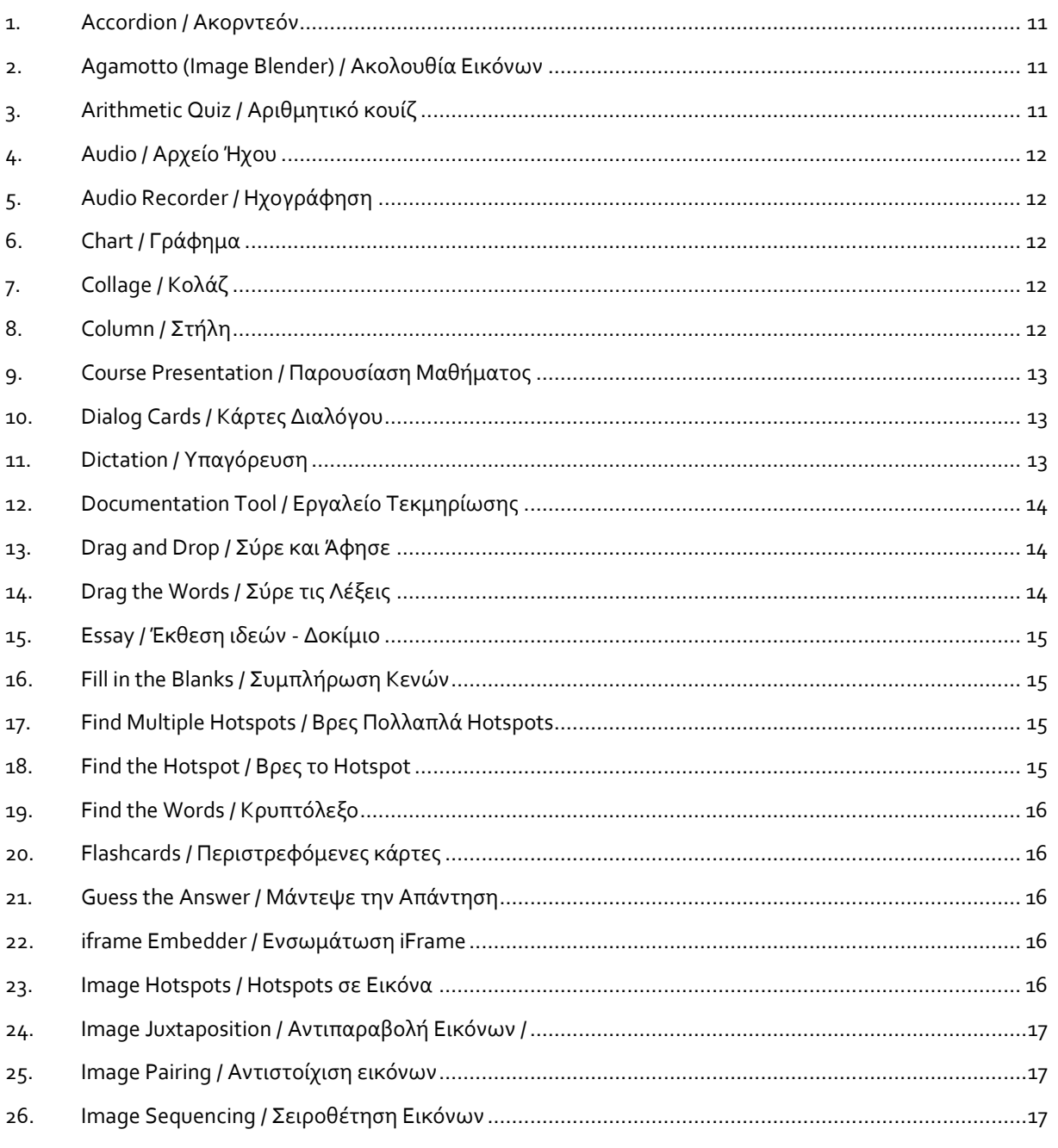

ΨΗΦΙΑΚΟ ΣΧΟΛΕΙΟ ΙΙ – ΔΡΑΣΗ 1- e-me 10 από 20 ΔΙΑ (20 ΙΕΠΕ) ΣΤΙ ΤΥΕ ΘΕ ΑΠΟΥ-19

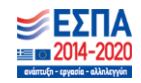

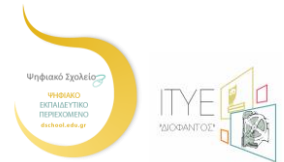

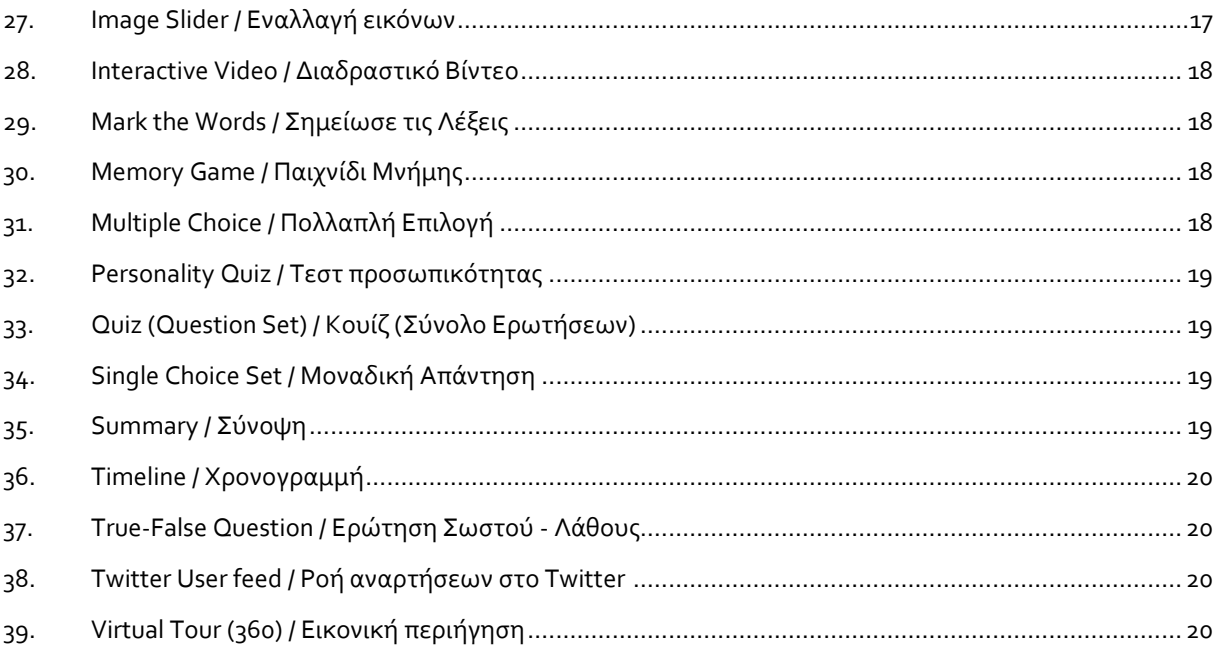

## <span id="page-10-0"></span>**1. Accordion / Ακορντεόν**

#### **Δημιουργόςτε λύςτεσ με αναδιπλούμενα ςτοιχεύα.**

Μειώστε τον όγκο του κειμένου που εμφανίζεται στους χρήστες χρησιμοποιώντας ένα προσαρμόσιμο ακορντεόν. Οι τελικοί χρήστες επιλέγουν την επικεφαλίδα που τους ενδιαφέρει για να δουν το λεπτομερές περιεχόμενο. Ενδείκνυται για την παροχή μιας επισκόπησης με προαιρετικές επεξηγήσεις σε βάθος.

## <span id="page-10-1"></span>**2. Agamotto (Image Blender) / Ακολουθύα Εικόνων**

#### **Παρουςιϊςτε μια ακολουθύα εικόνων και επεξηγόςεων.**

Παρουσιάστε μια ακολουθία εικόνων την οποία οι χρήστες καλούνται να δουν τη μία μετά την άλλη, π.χ. φωτογραφίες ενός αντικειμένου που αλλάζει με την πάροδο του χρόνου, σχημάτων ή χαρτών που είναι οργανωμένα σε διαφορετικά επίπεδα ή εικόνες που αποκαλύπτουν ολοένα και περισσότερες λεπτομέρειες.

## <span id="page-10-2"></span>**3. Arithmetic Quiz / Αριθμητικό κουύζ**

#### Δημιουργήστε αριθμητικά κουίζ με χρονομέτρηση.

Δημιουργήστε αριθμητικά κουίζ αποτελούμενα από ερωτήσεις πολλαπλών επιλογών. Ως δημιουργός περιεχομένου, το μόνο που χρειάζεται να κάνετε είναι να αποφασίσετε τον τύπο και την έκταση (αριθμό

ΨΗΦΙΑΚΟ ΣΧΟΛΕΙΟ ΙΙ – ΔΡΑΣΗ 1- e-me 11 από 20 11 από 20 ITYE @6-Nov-19

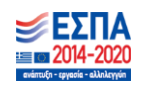

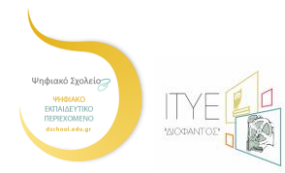

ερωτήσεων) του κουίζ. Οι τελικοί χρήστες παρακολουθούν τη βαθμολογία και τον χρόνο που δαπανούν κατά την επίλυση του κουίζ.

## <span id="page-11-0"></span>**4. Audio / Αρχεύο Ήχου**

#### $M$ εταφορτώστε μια ηχογράφηση.

Μεταφορτώστε μια ηχογράφηση ως αρχείο .mp3, .wav, .ogg ή συμπληρώστε τον σύνδεσμο προς μια ηχογράφηση.

## <span id="page-11-1"></span>**5. Audio Recorder / Ηχογρϊφηςη**

#### **Πραγματοποιόςτε μια ηχογρϊφηςη.**

Πρόκειται για μια συσκευή εγγραφής ήχου HTML5. Καταγράψτε τη φωνή σας και αναπαραγάγετε ή κατεβάστε ένα αρχείο .wav με την ηχογράφησή σας.

## <span id="page-11-2"></span>**6. Chart / Γρϊφημα**

#### **Δημιουργόςτε γρόγορα ραβδογρϊμματα και πύτεσ.**

Το «Γράφημα» ως τύπος αντικειμένου ενδείκνυται για τις περιπτώσεις που χρειάζεται να παρουσιάσετε με οπτικό τρόπο απλά στατιστικά δεδομένα.

## <span id="page-11-3"></span>**7. Collage / Κολϊζ**

#### **Δημιουργόςτε ϋνα κολϊζ πολλαπλών εικόνων.**

Το «Κολάζ» ως τύπος αντικειμένου σάς επιτρέπει να οργανώσετε εικόνες σε μια όμορφη σύνθεση.

## <span id="page-11-4"></span>**8. Column / τόλη**

#### Οργανώστε το περιεχόμενο σε διάταξη στήλης.

Με τον τύπο αντικειμένου «Στήλη» μπορείτε να οργανώσετε το περιεχόμενό σας σε διάταξη στήλης. Τύποι αντικειμένων που αναφέρονται σε παρόμοιο περιεχόμενο ή σε ένα κοινό θέμα μπορούν τώρα να ομαδοποιηθούν για να δημιουργήσουν μια συνεκτική μαθησιακή εμπειρία. Επαφίεται στη δημιουργική ευχέρεια των δημιουργών περιεχομένου να συνδυάσουν τους τύπους αντικειμένων που υποστηρίζει το eme content.

ΨΗΦΙΑΚΟ ΣΧΟΛΕΙΟ ΙΙ – ΔΡΑΣΗ 1- e-me 12 από 20 ΔΙΑΙ στο 20 ΙΤΥΕ @6-Nov-19

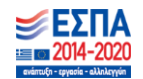

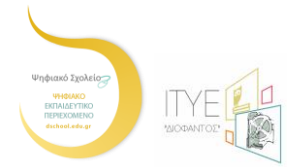

## <span id="page-12-0"></span>**9. Course Presentation / Παρουςύαςη Μαθόματοσ**

#### Δημιουργήστε μια παρουσίαση με διαδραστικές διαφάνειες.

Οι παρουσιάσεις μαθημάτων αποτελούνται από διαφάνειες με πολυμέσα, κείμενο και ποικίλα είδη διαδραστικών στοιχείων όπως ερωτήσεις πολλαπλών επιλογών, διαδραστικά βίντεο, διαδραστικές συνόψεις κ.ά. Οι τελικοί χρήστες μπορούν να έρθουν σε επαφή με νέο διαδραστικό εκπαιδευτικό περιεχόμενο και να δοκιμάσουν τις γνώσεις και τη μνήμη τους. Όπως ισχύει σε όλους τους τύπους αντικειμένων, η επεξεργασία του περιεχομένου πραγματοποιείται μέσω ενός φυλλομετρητή. Ο τύπος αντικειμένου «Παρουσίαση μαθημάτων» περιλαμβάνει ένα εργαλείο συγγραφής (WYSIWYG) που βασίζεται στο σύρσιμο και την απόθεση στοιχείων. Ένας συνήθης τρόπος αξιοποίησης του τύπου αντικειμένων «Παρουσίαση μαθημάτων» περιλαμβάνει τη χρήση μερικών διαφανειών για να γίνει εισαγωγή σε ένα θέμα και τη συνακόλουθη χρήση μερικών ακόμα διαφανειών στις οποίες ελέγχονται οι γνώσεις του χρήστη. Παρουσιάσεις μαθημάτων μπορούν ωστόσο να χρησιμοποιηθούν με πολλούς διαφορετικούς τρόπους, π.χ. ως εργαλείο παρουσίασης για χρήση στην τάξη ή ως παιχνίδι όπου η συνηθισμένη πλοήγηση αντικαθίσταται με κουμπιά πλοήγησης πάνω από τις διαφάνειες για να μπορέσει ο χρήστης να κάνει επιλογές και να δει τι συνεπάγονται αυτές.

## <span id="page-12-1"></span>**10. Dialog Cards / Κϊρτεσ Διαλόγου**

#### **Δημιουργόςτε περιςτρεφόμενεσ κϊρτεσ με κεύμενο.**

Οι «Κάρτες διαλόγου» μπορούν να χρησιμοποιηθούν ως ασκήσεις για να βοηθήσουν τους χρήστες να απομνημονεύσουν λέξεις, εκφράσεις ή προτάσεις. Στο μπροστινό μέρος της κάρτας, υπάρχει μια υπόδειξη για μια λέξη ή μια έκφραση. Γυρίζοντας την κάρτα, ο χρήστης αποκαλύπτει μια σχετική λέξη ή έκφραση. Οι κάρτες διαλόγου μπορούν να χρησιμοποιηθούν στην εκμάθηση γλωσσών ή για να παρουσιαστούν μαθηματικά προβλήματα ή να βοηθηθούν οι χρήστες ώστε να ανακαλέσουν πληροφορίες όπως ιστορικά γεγονότα, τύπους ή ονόματα.

## <span id="page-12-2"></span>**11.Dictation / Τπαγόρευςη**

Ο δημιουργός ενός αντικειμένου Υπαγόρευσης μπορεί να προσθέσει δείγματα ήχου (αρχείο ήχου ή διεύθυνση που περιέχει μια πρόταση προς υπαγόρευση) και το πώς είναι η σωστή μεταγραφή της. Οι τελικοί χρήστες μπορούν να ακούσουν τα δείγματα και να πληκτρολογήσουν αυτό που έχουν ακούσει σε ένα πεδίο κειμένου. Οι απαντήσεις τους αξιολογούνται αυτόματα.

Παρέχεται η δυνατότητα μέσω κατάλληλων ρυθμίσεων να τροποποιηθεί το επίπεδο δυσκολίας της άσκησης. Μπορεί προαιρετικά να προστεθεί ένα δεύτερο δείγμα ήχου το οποίο όμως θα περιέχει μια υπαγόρευση σε αργή ταχύτητα. Μπορεί να οριστεί ένα όριο για το πόσο συχνά μπορεί να παιχτεί ένα δείγμα, να καθοριστεί εάν η χρήση σωστής στίξης από τους τελικούς χρήστες θα επηρεάζει τη

ΨΗΦΙΑΚΟ ΣΧΟΛΕΙΟ ΙΙ – ΔΡΑΣΗ 1- e-me 13 από 20 13 από 20 ΙΤΥΕ @6-Nov-19

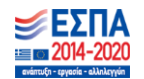

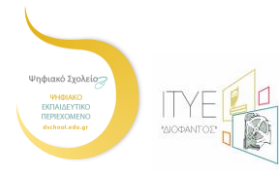

βαθμολόγηση και αν μικρά λάθη, όπως τα σφάλματα πληκτρολόγησης, θα πρέπει να υπολογίζονται ως λάθος και πως θα επηρεάζουν τη τελική βαθμολογία..

## <span id="page-13-0"></span>**12. Documentation Tool / Εργαλεύο Σεκμηρύωςησ**

#### Δημιουργήστε έναν οδηγό τεκμηρίωσης με εξαγωγή κειμένου.

Το «Εργαλείο Τεκμηρίωσης» έχει ως στόχο να διευκολύνει τη δημιουργία οδηγών αξιολόγησης για δραστηριότητες που βασίζονται σε στόχους. Μπορεί επίσης να χρησιμοποιηθεί ως οδηγός με φόρμες. Κατά την επεξεργασία, ο δημιουργός μπορεί να προσθέσει πολλαπλά βήματα στον οδηγό. Σε κάθε βήμα, ο δημιουργός μπορεί να καθορίσει ποιο περιεχόμενο θα αντιστοιχεί στο εκάστοτε βήμα. Το περιεχόμενο μπορεί να είναι απλό κείμενο, πεδία εισαγωγής, ορισμός στόχου και αξιολόγηση στόχου. Μετά τη δημοσίευση, ο τελικός χρήστης θα διατρέξει τα βήματα του οδηγού. Στο τελευταίο βήμα του οδηγού, ο χρήστης μπορεί να δημιουργήσει και να κατεβάσει ένα έγγραφο με όσα στοιχεία έχουν συμπληρωθεί. Το «Εργαλείο Τεκμηρίωσης» προσαρμόζεται πλήρως και λειτουργεί εξαιρετικά σε μικρότερες οθόνες καθώς και στην οθόνη του υπολογιστή σας.

## <span id="page-13-1"></span>**13.Drag and Drop / ύρε και Άφηςε**

#### Δημιουργήστε ασκήσεις μεταφοράς και απόθεσης με εικόνες.

Ο τύπος αντικειμένου «Σύρε και Άφησε» επιτρέπει στον χρήστη να συσχετίσει δύο ή περισσότερα στοιχεία και να κάνει λογικές συνδέσεις με οπτικό τρόπο. Δημιουργήστε αντικείμενα με σύρσιμο κι απόθεση χρησιμοποιώντας και το κείμενο και τις εικόνες ως εναλλακτικές λύσεις. Ο τύπος αντικειμένου «Σύρε και Άφησε» υποστηρίζει ερωτήσεις και απαντήσεις με αντιστοιχία στοιχείων ένα προς ένα, ένα προς πολλά, πολλά προς ένα και πολλά προς πολλά.

## <span id="page-13-2"></span>**14. Drag the Words / ύρε τισ Λϋξεισ**

#### **Δημιουργόςτε αςκόςεισ μεταφορϊσ και απόθεςησ που βαςύζονται ςε κεύμενο.**

Ο τύπος αντικειμένου «Σύρε τις Λέξεις» επιτρέπει στους δημιουργούς περιεχομένου να δημιουργούν κειμενικές προτάσεις στις οποίες λείπουν τμήματα κειμένου. Ο τελικός χρήστης σέρνει ένα τμήμα που λείπει από το κείμενο στη σωστή του θέση, για να σχηματίσει την πλήρη πρόταση. Ο συγκεκριμένος τύπος αντικειμένου μπορεί να χρησιμοποιηθεί για να ελεγχθεί αν ο χρήστης θυμάται ένα κείμενο που έχει διαβάσει ή αν έχει κατανοήσει κάτι. Βοηθά τον χρήστη να σκεφτεί με αφορμή ένα κείμενο. Είναι πολύ εύκολο να δημιουργηθεί μια άσκηση με σύρσιμο κι απόθεση λέξεων. Ο δημιουργός απλά γράφει το κείμενο και περικλείει μέσα σε αστερίσκους τις λέξεις που πρέπει να μεταφερθούν.

ΨΗΦΙΑΚΟ ΣΧΟΛΕΙΟ ΙΙ – ΔΡΑΣΗ 1- e-me 14 από 20 ΔΙΑ από 20 ΙΤΥΕ @6-Nov-19

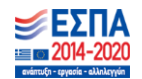

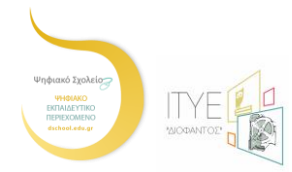

## <span id="page-14-0"></span>**15.Essay / Έκθεςη ιδεών - Δοκύμιο**

#### **Δημιουργόςτε μύα ϋκθεςη ιδεών / δοκύμιο με ϊμεςη ανατροφοδότηςη**

Στον τύπο αντικειμένου «Έκθεση ιδεών – Δοκίμιο», ο δημιουργός ορίζει ένα σύνολο λέξεων-κλειδιών που αντιπροσωπεύουν βασικά σημεία ενός θέματος. Αυτές οι λέξεις-κλειδιά αντιστοιχίζονται με ένα κείμενο που οι μαθητές έχουν συνθέσει και μπορούν να χρησιμοποιηθούν για την άμεση παροχή ανατροφοδοτικών σχολίων - είτε υποδεικνύοντας την αναθεώρηση ορισμένων λεπτομερειών για το θέμα αν λείπει μια λέξηκλειδί είτε επιβεβαιώνοντας τις ιδέες του τελικού χρήστη εάν το κείμενο περιέχει μια λέξη-κλειδί.

## <span id="page-14-1"></span>**16. Fill in the Blanks / υμπλόρωςη Κενών**

#### Δημιουργήστε μια άσκηση με λέξεις που λείπουν από ένα κείμενο.

Οι χρήστες συμπληρώνουν τις λέξεις που λείπουν σε ένα κείμενο. Η λύση εμφανίζεται στον χρήστη αφού συμπληρώσει όλες τις λέξεις που λείπουν ή μετά από κάθε λέξη που συμπληρώνει ανάλογα με τις ρυθμίσεις που έχει ορίσει ο δημιουργός. Ο δημιουργός της άσκησης εισάγει κείμενο και επισημαίνει τις προς συμπλήρωση λέξεις με αστερίσκο. Εκτός από την εκμάθηση της μητρικής και μιας ξένης γλώσσας, η συμπλήρωση των κενών μπορεί να χρησιμοποιηθεί για να ελέγξει την ικανότητα του εκπαιδευόμενου να αναπαράγει γεγονότα ή να εξάγει μαθηματικά συμπεράσματα.

## <span id="page-14-2"></span>**17.Find Multiple Hotspots / Βρεσ Πολλαπλϊ Hotspots**

#### **Δημιουργόςτε πολλϊ hotspots για να τα εντοπύςουν οι χρόςτεσ.**

Ο τύπος αντικειμένου «Βρείτε Πολλαπλά Hotspots» επιτρέπει στους δημιουργούς να δημιουργήσουν μια άσκηση βασισμένη σε εικόνες όπου ο τελικός χρήστης θα εντοπίσει τα σωστά σημεία σε μια εικόνα.

## <span id="page-14-3"></span>**18. Find the Hotspot / Βρεσ το Hotspot**

#### **Δημιουργόςτε εικόνεσ με hotspots.**

Ο τύπος αντικειμένου «Βρες το Hotspot» επιτρέπει στους τελικούς χρήστες να πατούν σε σημεία μιας εικόνας και να λαμβάνουν σχόλια για το αν ήταν σωστή ή εσφαλμένη η επιλογή τους σύμφωνα με την περιγραφή της εργασίας. Ο δημιουργός μεταφορτώνει μια εικόνα και ορίζει διάφορα hotspots που αντιστοιχούν σε λεπτομέρειες ή τμήματα της εικόνας. Τα hotspots μπορούν είτε να οριστούν ως σωστά είτε ως εσφαλμένα και ο δημιουργός παρέχει το κατάλληλο κείμενο ανατροφοδότησης και στις δύο περιπτώσεις. Ο δημιουργός μπορεί επίσης να ορίσει κείμενο ανατροφοδότησης και για την περίπτωση που ο τελικός χρήστης πατήσει σε σημείο κάπου που δεν ορίζεται ούτε ως σωστό ούτε ως λάθος.

ΨΗΦΙΑΚΟ ΣΧΟΛΕΙΟ ΙΙ – ΔΡΑΣΗ 1- e-me 15 από 20 15 από 20 15 ΣΕΠΕΣΗ 15 ΑΠΟΣΗ 15 ΑΠΟΣΗ 15 ΑΠΟΣΗ 15 ΑΠΟΣΗ 15 ΑΠΟΣΗ

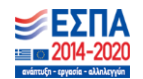

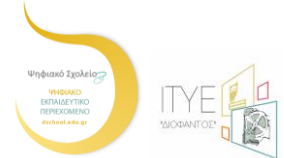

## <span id="page-15-0"></span>**19. Find the Words / Κρυπτόλεξο**

#### Δημιουργήστε ένα κρυπτόλεξο με λέξεις της επιλογής σας.

Ο τύπος αντικειμένου «Κρυπτόλεξο» επιτρέπει στους χρήστες να δημιουργήσουν ένα κρυπτόλεξο επιλέγοντας τις λέξεις και ορίζοντας το επίπεδο δυσκολίας.

### <span id="page-15-1"></span>**20. Flashcards / Περιςτρεφόμενεσ κϊρτεσ**

#### Δημιουργήστε κομψές και μοντέρνες περιστρεφόμενες κάρτες.

Ο τύπος αντικειμένου «Περιστρεφόμενες κάρτες» επιτρέπει στους δημιουργούς να δημιουργούν μία περιστρεφόμενη κάρτα ή ένα σύνολο καρτών, όπου κάθε κάρτα έχει εικόνες που συνδυάζονται με ερωτήσεις και απαντήσεις. Οι τελικοί χρήστες υποχρεούνται να συμπληρώσουν το πεδίο κειμένου και στη συνέχεια να ελέγξουν την ορθότητα της λύσης τους.

### <span id="page-15-2"></span>**21. Guess the Answer / Μϊντεψε την Απϊντηςη**

#### $\Delta$ ημιουργήστε μια εικόνα με μια ερώτηση και μια απάντηση.

Ο τύπος αντικειμένου «Μάντεψε την Απάντηση» επιτρέπει στους δημιουργούς να ανεβάσουν μια εικόνα και να προσθέσουν μια κατάλληλη περιγραφή. Οι τελικοί χρήστες μπορούν να μαντέψουν την απάντηση και να πατήσουν τη γραμμή κάτω από την εικόνα για να αποκαλύψουν τη σωστή απάντηση.

### <span id="page-15-3"></span>**22. iframe Embedder / Ενςωμϊτωςη iFrame**

#### Ενσωματώστε περιεχόμενο από μια διεύθυνση URL ή ένα σύνολο αρχείων.

Με την ενσωμάτωση iFrame καθίσταται εύκολη η δημιουργία ενός αντικειμένου από ήδη υπάρχουσες εφαρμογές JavaScript.

### <span id="page-15-4"></span>**23.Image Hotspots / Hotspots ςε Εικόνα**

#### **Δημιουργόςτε μια εικόνα με πολλαπλϊ hotspots πληροφοριών.**

Ο τύπος αντικειμένου «Hotspots σε Εικόνα» επιτρέπουν τη δημιουργία μιας εικόνας με διαδραστικά hotspots. Όταν ο τελικός χρήστης επιλέξει ένα hotspot, εμφανίζεται ένα αναδυόμενο παράθυρο που περιέχει μια κεφαλίδα και κείμενο ή βίντεο. Χρησιμοποιώντας το εργαλείο συγγραφής, μπορείτε να προσθέσετε όσα hotspots επιθυμείτε.

ΨΗΦΙΑΚΟ ΣΧΟΛΕΙΟ ΙΙ – ΔΡΑΣΗ 1- e-me 16 από 20 ΔΙ στο 20 ΙΤΥΕ @6-Nov-19

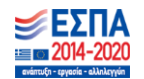

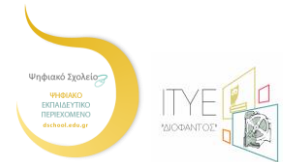

## <span id="page-16-0"></span>**24. Image Juxtaposition / Αντιπαραβολό Εικόνων /**

#### **Δημιουργύα διαδραςτικών εικόνων.**

Ο τύπος αντικειμένου «Αντιπαραβολή Εικόνων» επιτρέπει στους χρήστες να συγκρίνουν δύο εικόνες δυναμικά.

## <span id="page-16-1"></span>**25.Image Pairing / Αντιςτούχιςη εικόνων**

#### Παιγνίδι αντιστοίχισης εικόνων με μεταφορά και απόθεση

Πρόκειται για έναν απλό και αποτελεσματικό τύπο αντικειμένου ο οποίος ζητά από τους χρήστες να δημιουργήσουν ζευγάρια εικόνων. Οι δύο εικόνες του ζευγαριού δεν είναι απαραίτητο να είναι ίδιες. Έτσι ο δημιουργός μπορεί να εξετάσει την κατανόηση κάποιας σχέσης που συνδέει διαφορετικές εικόνες.

## <span id="page-16-2"></span> $26.$  **Image Sequencing / Σειροθέτηση Εικόνων**

#### **Σοποθετόςτε τισ εικόνεσ ςτη ςωςτό ςειρϊ.**

Ο τύπος αντικειμένου «Σειροθέτηση Εικόνων» επιτρέπει στους δημιουργούς να προσθέτουν ένα σύνολο από δικές τους εικόνες (με προαιρετική περιγραφή) σε μια συγκεκριμένη σειρά. Η σειρά των εικόνων θα είναι τυχαία και οι τελικοί χρήστες θα πρέπει να τις αναδιοργανώσουν με βάση τις οδηγίες της άσκησης

## <span id="page-16-3"></span>**27.Image Slider / Εναλλαγό εικόνων**

#### Δημιουργήστε εύκολα μια συλλογή με εναλλασσόμενες εικόνες.

Παρουσιάστε τις εικόνες σας με εύκολο και ελκυστικό τρόπο. Οι δημιουργοί καλούνται απλώς να μεταφορτώσουν εικόνες και να παράσχουν εναλλακτικά κείμενα για τις εικόνες. Οι επόμενες δύο διαδοχικές εικόνες είναι πάντα προφορτωμένες, ώστε η εναλλαγή μεταξύ των εικόνων να γίνεται γρήγορα, χωρίς αναμονή για τη φόρτωση της επόμενης εικόνας. Οι εικόνες ενδέχεται να εμφανιστούν ως μέρος της σελίδας ή σε λειτουργία πλήρους οθόνης. Όταν χρησιμοποιούνται ως μέρος της σελίδας, το σύστημα θα επιλέξει σταθερή αναλογία διαστάσεων με βάση τις χρησιμοποιούμενες εικόνες. Οι δημιουργοί μπορούν να επιλέξουν να χειριστούν διαφορετικά τις αναλογίες διαστάσεων.

#### ΨΗΦΙΑΚΟ ΣΧΟΛΕΙΟ ΙΙ – ΔΡΑΣΗ 1- e-me 17 από 20 17 από 20 ΙΤΥΕ @6-Nov-19

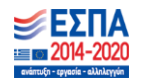

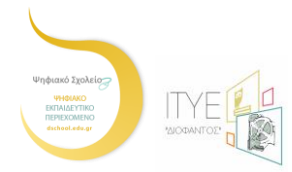

## <span id="page-17-0"></span>**28. Interactive Video / Διαδραςτικό Βύντεο**

#### Δημιουργήστε ένα βίντεο με διαδραστικά στοιχεία.

Προσθέστε διαδραστικότητα στο βίντεό σας με επεξηγήσεις, πρόσθετες εικόνες, πίνακες, ερωτήσεις συμπλήρωσης κενών, ερωτήσεις πολλαπλής επιλογής κ.ά. Υποστηρίζεται προσαρμοστικότητα, που σημαίνει ότι είναι δυνατή η μετάβαση σε άλλο μέρος του βίντεο με βάση κάθε φορά τις ενέργειες του χρήστη. Μπορείτε να προσθέσετε διαδραστικές συνόψεις στο τέλος του βίντεο. Η δημιουργία και η επεξεργασία του διαδραστικού βίντεο πραγματοποιείται μέσω ενός φυλλομετρητή.

## <span id="page-17-1"></span>**29. Mark the Words / ημεύωςε τισ Λϋξεισ**

#### Δημιουργήστε μια άσκηση όπου οι χρήστες επισημαίνουν λέξεις.

Ο τύπος αντικειμένου «Σημείωσε τις Λέξεις» επιτρέπει στους δημιουργούς περιεχομένου να δημιουργούν τμήματα κειμένου με ένα καθορισμένο σύνολο σωστών λέξεων. Ο τελικός χρήστης επισημαίνει τις λέξεις σύμφωνα με τις οδηγίες της άσκησης και λαμβάνει μια βαθμολογία. Μέσω του εργαλείου συγγραφής είναι ιδιαίτερα εύκολο να ορίσετε τις σωστές λέξεις που θα επιλέγονται με κλικ. Εισάγετε το κείμενο και επισημάνετε μέσα σε αστερίσκους τις λέξεις στις οποίες ο χρήστης πρέπει να κάνει κλικ και οι οποίες αντιστοιχούν στις σωστές απαντήσεις.

## <span id="page-17-2"></span>**30. Memory Game / Παιχνύδι Μνόμησ**

#### Δημιουργήστε ένα κλασικό παιχνίδι αντιστοίχισης εικόνων.

Δημιουργήστε τα δικά σας παιχνίδια μνήμης και εξετάστε τη μνήμη των χρηστών με αυτό το απλό αλλά όμορφο παιχνύδι.

## <span id="page-17-3"></span>**31.Multiple Choice / Πολλαπλό Επιλογό**

#### **Δημιουργόςτε ερωτόςεισ πολλαπλόσ επιλογόσ.**

Οι ερωτήσεις πολλαπλής επιλογής μπορούν να ένα αποτελέσουν αποτελεσματικό εργαλείο αξιολόγησης. Ο τελικός χρήστης λαμβάνει άμεση ανατροφοδότηση για την απόδοσή του. Οι ερωτήσεις πολλαπλής επιλογής, ως τύπος αντικειμένου, μπορούν να έχουν μία ή περισσότερες σωστές επιλογές ανά ερώτηση.

ΨΗΦΙΑΚΟ ΣΧΟΛΕΙΟ ΙΙ – ΔΡΑΣΗ 1- e-me 18 από 20 ΔΙΑ από 20 ΙΤΥΕ @6-Nov-19

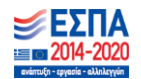

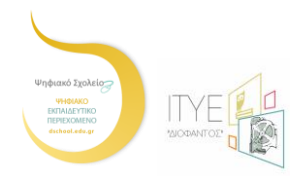

## <span id="page-18-0"></span>**32.Personality Quiz / Σεςτ προςωπικότητασ**

#### Δημιουργήστε κουίζ προσωπικότητας.

Κατά τη δημιουργία ενός αντικειμένου Τεστ προσωπικότητας ο χρήστης ορίζει μια σειρά ερωτήσεων με εναλλακτικές απαντήσεις, όπου κάθε εναλλακτική ταιριάζει με μία ή περισσότερες προσωπικότητες. Στο τέλος του κουίζ, ο τελικός χρήστης θα δει με ποια προσωπικότητα ταιριάζει καλύτερα. Διατίθενται διάφοροι τρόποι για να γίνει το κουίζ οπτικά περισσότερο ελκυστικό, π.χ. με την χρήση εικόνων για την αναπαράσταση των ερωτήσεων και των εναλλακτικών απαντήσεων.

## <span id="page-18-1"></span>**33. Quiz (Question Set) / Κουύζ (ύνολο Ερωτόςεων)**

#### **Δημιουργόςτε μια ςειρϊ διαφορετικών τύπων ερωτόςεων.**

Το «Σύνολο Ερωτήσεων» αποτελεί τον τυπικό τύπο αντικειμένου δημιουργίας κουίζ. Επιτρέπει στον τελικό χρήστη να επιλύσει μια σειρά από διάφορους τύπους ασκήσεων/ερωτήσεων όπως πολλαπλής επιλογής, συμπλήρωσης κενών, μεταφοράς και απόθεσης κ.ά. Ως δημιουργός, υπάρχουν πολλές ρυθμίσεις που μπορείτε να ορίσετε για να λειτουργεί το αντικείμενο ακριβώς όπως επιθυμείτε. Μπορείτε, για παράδειγμα, να προσαρμόσετε τις εικόνες φόντου και να καθορίσετε το ποσοστό επιτυχίας. Ο συγκεκριμένος τύπος αντικειμένου σας επιτρέπει επίσης να προσθέσετε βίντεο το οποίο θα αναπαράγεται στο τέλος: π.χ. ένα βίντεο για την επιτυχημένη προσπάθεια και ένα σε περίπτωση αποτυχίας. Κάτι τέτοιο μπορεί να παρακινήσει τους εκπαιδευόμενους να προσπαθήσουν ξανά αν αποτύχουν, ώστε να δουν τελικά το βίντεο της επιτυχημένης προσπάθειας.

## <span id="page-18-2"></span>**34. Single Choice Set / Μοναδικό Απϊντηςη**

#### **Δημιουργόςτε ερωτόςεισ με μοναδικό ςωςτό απϊντηςη.**

Ο τύπος αντικειμένου «Μοναδική Απάντηση» επιτρέπει στους δημιουργούς περιεχομένου να δημιουργούν σύνολα ερωτήσεων με μία σωστή απάντηση ανά ερώτηση. Ο τελικός χρήστης λαμβάνει άμεση ανατροφοδότηση μετά την υποβολή κάθε απάντησης.

## <span id="page-18-3"></span>**35. Summary / ύνοψη**

#### $\Delta$ ημιουργήστε συνόψεις με λίστα προτάσεων.

Ο τύπος αντικειμένου «Σύνοψη» βοηθά τον τελικό χρήστη να θυμάται τις βασικές πληροφορίες σε ένα κείμενο, ένα βίντεο ή μια παρουσίαση, παράγοντας δυναμικά μια περίληψη σχετικά με το θέμα. Όταν ο τελικός χρήστης ολοκληρώσει μια περίληψη, εμφανίζεται μια πλήρης λίστας με προτάσεις σχετικά με το θέμα (πλανιότιτλους).

ΨΗΦΙΑΚΟ ΣΧΟΛΕΙΟ ΙΙ – ΔΡΑΣΗ 1- e-me 19 ΔΙΑ 19 από 20 ΔΙΑ 19 από 20 ΙΤΥΕ @6-Nov-19

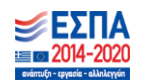

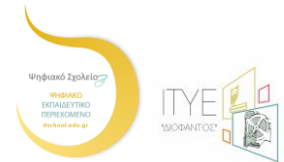

## <span id="page-19-0"></span>**36. Timeline / Χρονογραμμό**

#### Δημιουργήστε μια χρονογραμμή συμβάντων εμπλουτισμένη με πολυμέσα.

Ο τύπος αντικειμένου «Χρονογραμμή» σάς επιτρέπει να τοποθετήσετε μια ακολουθία συμβάντων σε χρονολογική σειρά. Για κάθε συμβάν μπορείτε να προσθέσετε εικόνες και κείμενα. Μπορείτε επίσης να συμπεριλάβετε στοιχεία από το Twitter, το YouTube, το Flickr, το Vimeo, τους Χάρτες της Google και το SoundCloud.

### <span id="page-19-1"></span>**37.True-False Question / Ερώτηςη ωςτού - Λϊθουσ**

#### **Δημιουργόςτε ερωτόςεισ ςωςτού λϊθουσ.**

Η «Ερώτηση Σωστού - Λάθους» είναι ένας απλός τύπος αντικειμένου που μπορεί να λειτουργήσει αυτόνομα ή να εισαχθεί σε άλλους τύπους αντικειμένων όπως η παρουσίαση μαθημάτων. Μια πιο σύνθετη ερώτηση μπορεί να δημιουργηθεί με την προσθήκη μιας εικόνας ή ενός βίντεο.

### <span id="page-19-2"></span>**38. Twitter User feed / Ροό αναρτόςεων ςτο Twitter**

#### **Εμφϊνιςη τησ ροόσ αναρτόςεών ςασ ςτο Twitter με το e-me content.**

Προσθέστε μια ροή με τις αναρτήσεις σας από το Twitter στη σελίδα σας. Αυτός είναι ένας πολύ καλός τρόπος να προσδώσετε στη σελίδα σας χαρακτηριστικά κοινωνικής δικτύωσης και να επιτρέψετε σε περισσότερους χρήστες να συνδεθούν μαζί σας στο Twitter.

## <span id="page-19-3"></span>**39. Virtual Tour (360) / Εικονικό περιόγηςη**

#### **Δημιουργόςτε ϋνα διαδραςτικό περιβϊλλον 360<sup>ο</sup>**

Ο τύπος αντικειμένου Virtual Tour (360) σας επιτρέπει να δημιουργήσετε μια εικονική περιήγηση. Επιπλέον σας δίνεται η δυνατότητα να εμπλουτίσετε την περιήγηση αυτή με ερωτήσεις, κείμενα και διαδραστικά στοιχεία.

ΨΗΦΙΑΚΟ ΣΧΟΛΕΙΟ ΙΙ – ΔΡΑΣΗ 1- e-me 20 από 20 aπό 20 and 20 ITYE @6-Nov-19

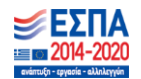